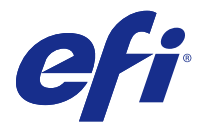

# Fiery Remote Scan

Fiery Remote Scan 允許您從遠端電腦管理 Fiery 伺服器和印表機上的掃描。 您可以使用 Fiery Remote Scan,以:

- **•** 從印表機玻璃或自動文件送紙器 (ADF) 啟動掃描。
- **•** 存取儲存在信箱中的掃描檔案。

Fiery Remote Scan 包括 Fiery Remote Scan TWAIN 外掛程式模組,它將掃描檔案直接開啟至主應用程式。 TWAIN 外掛程式的功能與 Fiery Remote Scan 類似,除非別有說明。

#### **附註:**

部分 Fiery 伺服器不支援遠端啟動掃描。如果是這種情況,則只會顯示從信箱中擷取掃描檔案的選項。

# 存取 Fiery Remote Scan

您可以從桌面或 TWAIN 相容應用程式存取 Fiery Remote Scan。

- **•** Fiery Remote Scan 是儲存在您電腦上的獨立應用程式。使用 Fiery Remote Scan 來起始掃描,並從信箱 擷取掃描檔案。
- **•** Fiery Remote Scan TWAIN 外掛程式模組可從相容的 TWAIN 相容應用程式存取,例如 Adobe Photoshop 或 Adobe Acrobat。您可以直接將掃描擷取至應用程式。

**附註:**多名 Fiery Remote Scan TWAIN 使用者可同時存取相同的 Fiery 伺服器。

當您初次開啟 Fiery Remote Scan 時,您必須設定至 Fiery 伺服器 的連線。在初次使用後,Fiery Remote Scan 會自動嘗試連線至上個工作階段中連線的最後一個 Fiery 伺服器。您可以將多個 Fiery 伺服 器 新增至 Fiery Remote Scan 的伺服器清單中,並從清單中選取所需的伺服器。

## **信箱**

從信箱標籤允許您檢視所選取 Fiery 伺服器 上指定信箱的內容,並可讓您擷取檔案。

預設情況下,當您開啟 Fiery Remote Scan 時,已選取從信箱標籤。若要存取信箱,請輸入該信箱的使用者名 稱和密碼。信箱名稱一律與使用者名稱相同。Fiery 伺服器管理員會在「設定」的使用者帳戶區段中定義掃描 信箱權限。如需使用者帳戶的相關資訊,請參閱《設定說明》或 《Fiery Command Workstation 說明》的「設 定 Fiery 伺服器 設定」章節。

部分 Fiery 伺服器不支援遠端啟動掃描。在這種情況下,只會顯示從信箱中擷取掃描檔案的選項。

您可以將信箱對應至指定的網路位置。

# <span id="page-1-0"></span>連線到 Fiery 伺服器

Fiery Remote Scan 視窗中的 Fiery 伺服器清單, 列出您可以連線到的伺服器。

請注意下列事項:

- 第一次使用 Fiery Remote Scan 時,您必須設定連線到至少一個 Fiery 伺服器。
- **•** 若要設定連線到 Fiery 伺服器,您必須具有 IP 位址或伺服器名稱。請向您的管理員詢問此資訊。您隨時 可以在網路上搜尋 Fiery 伺服器。
- **•** 第一次使用時,Fiery Remote Scan 會自動嘗試連線到在前一個工作階段中已連線到的最後一個 Fiery 伺 服器。
- **•** 順利設定從 Fiery Remote Scan 到任何可用 Fiery 伺服器的連線後,Fiery Remote Scan 視窗的 Fiery 伺服器清單中即會顯示那些 Fiery 伺服器。
- **•** 您可以將多部 Fiery 伺服器新增至 Fiery Remote Scan 的 Fiery 伺服器清單,然後從清單中選取必要的伺 服器。當您想要在工作階段中使用多部 Fiery 伺服器時,在 Fiery 伺服器清單中有多部 Fiery 伺服器 十 分有用。您可以在 Fiery Remote Scan 視窗中切換 Fiery 伺服器,而不需要開啟連線到伺服器對話方 塊。

#### **第一次使用時連線到 Fiery 伺服器**

您可以依名稱、IP 位址或子網路來搜尋 Fiery 伺服器。您也可以依關鍵字篩選搜尋。

- **1** 開啟 Fiery Remote Scan。 如果搜尋對話框未顯示自動搜尋所找到的可用 Fiery 伺服器 清單, 請繼續步驟 2 (第 2 頁)。如果顯 示 Fiery 伺服器清單,請繼續步驟 4 (第 2 頁)。
- **2** 執行下列其中一個動作:
	- **•** 選取自動搜尋。
	- **•** 選取 IP 範圍或子網路,以指定要搜尋的範圍。
- **3** 按一下執行。 即會顯示符合搜尋準則的可用 Fiery 伺服器。
- **4** 若要過篩選顯示的 Fiery 伺服器,請在依關鍵字篩選欄位中輸入一個關鍵字。
- **5** 從結果清單中選取 Fiery 伺服器,然後按一下新增。
- **6** 若要將 Fiery 伺服器新增至我的 Fiery 清單以供稍後使用,請按一下連線到伺服器對話框中的加號。
- **7** 在連線到伺服器對話框中,按一下連線,以將 Fiery 伺服器 新增到伺服器清單並進行連線。 若按一下連線且順利連線,隨即開啟 Fiery Remote Scan 視窗。 若按一下取消,則您執行的所有新增或移除 Fiery 伺服器 的操作都會被取消。即會捨棄任何伺服器清單變 更。

#### **新增 Fiery 伺服器**

在 Fiery Remote Scan 中設定了 Fiery 伺服器的第一個連線後,您就可以隨時新增更多 Fiery 伺服器。

**1** 開啟 Fiery Remote Scan。

- **2** 按一下選擇 Fiery 圖示 (放大鏡) 可開啟連線到伺服器對話方塊。
- **3** 按一下搜尋圖示,以開啟搜尋視窗。
- **4** 若要搜尋 Fiery 伺服器,請執行下列其中一個動作:
	- **•** 選取自動搜尋。
	- **•** 選取 IP 範圍或子網路,以指定要搜尋的範圍。
- **5** 按一下執行。 依關鍵字篩選顯示的結果。
- 6 按一下新增,並且執行下列其中一個動作:
	- **•** 若要新增並連線伺服器,請按一下連線。
	- **•** 若要新增伺服器但不連線,請按一下加號圖示。

#### **連線到已在伺服器清單中的 Fiery 伺服器**

您可以連線到清單中出現的不同伺服器。

**•** 從 Fiery 伺服器清單中選取伺服器。

## 掃描文件

Fiery Remote Scan 視窗中的「掃描」標籤,可讓您啟動 printer 上的掃描,並將它儲存至所選取的 Fiery 伺服器。

## **Fiery Remote Scan 內的掃描**

從 Fiery Remote Scan 內,使用掃描標籤來設定選項並啟動掃描。 掃描設定取決於 Fiery 伺服器和印表機的功能。

**1** 選取掃描標籤中的掃描選項。

如果印表機不支援該功能,則部分選項 (例如來源、方向或雙面) 可能不會顯示。

- **•** 來源 請選取平台 (印表機玻璃) 或 ADF (自動文件送紙器) 作為掃描來源。
- **•** 方向 請指定印表機上來源文件的方向。
- **•** 尺寸 請選取來源文件的頁面尺寸。
- **•** 解析度 請選取掃描解析度。
- **•** 要掃瞄的面 請選取單面或雙面。
- **•** 色彩模式 請選取黑白、灰階或彩色。
- **2** 按一下掃描。
- **3** 在另存新檔對話方塊中,指定檔案名稱、檔案格式和位置,然後儲存該掃描檔案。

**4** 按一下另存新檔對話方塊中的儲存,以啟動掃描。 按一下取消, 返回到 Fiery Remote Scan 視窗, 而未完成掃描。

## **使用 Fiery Remote Scan TWAIN 外掛程式掃描**

使用任何 TWAIN 相容應用程式與 Fiery Remote Scan TWAIN 外掛程式模組,以擷取掃描檔案。 如果 Remote Scan 外掛程式顯示所選取 Fiery 伺服器的掃描標籤,您可以擷取掃描。您可能需要先在印表機 控制面板上將掃描器切換為線上,才可以擷取掃描。

**•** 按一下擷取,以在 Fiery Remote Scan TWAIN 外掛程式的主應用程式中開啟掃描檔案。

## 從信箱擷取掃描檔案

從信箱標籤顯示所選取 Fiery 伺服器 上指定信箱中的所有掃描檔案,讓您進行擷取。

- **1** 請輸入信箱的使用者名稱和密碼,以存取該信箱。(使用者名稱與信箱名稱相同。)
- **2** 選取所需的掃描檔案。
- **3** 執行下列其中一個動作:
	- **•** 從 Fiery Remote Scan 內,按一下另存新檔,以開啟另存新檔對話框,指定檔案名稱、檔案格式和位 置,然後儲存該掃描檔案。
	- **•** 從 Fiery Remote Scan TWAIN 外掛程式內,按一下擷取,以在主應用程式中開啟掃描檔案。
- **4** 如果您是在 Fiery Remote Scan 應用程式內,按一下刪除,即可刪除信箱中所選取的掃描檔案。(Fiery Remote Scan TWAIN 外掛程式中無法使用刪除。)

**附註:**當您從對應資料夾中刪除掃描檔案時,這些檔案也會從對應的信箱中刪除。

## 管理信箱和信箱資料夾

信箱功能可讓您檢視選取 Fiery 伺服器 上的指定信箱内容,並讓您擷取檔案。 在預設下,當您開啟 Fiery Remote Scan 時,會選取從信箱標籤。

## **存取信箱**

若要存取信箱,請輸入該信箱的使用者名稱和密碼。

Fiery 伺服器管理員會在「設定」的使用者帳戶區段中定義掃描信箱權限。信箱名稱一律與使用者名稱相同。 如需更多資訊,請參閱《設定說明》或 《Fiery Command WorkStation 說明》的「設定 Fiery 伺服器 設定」 章節。

- **1** 按一下變更信箱。
- **2** 在登入對話方塊中,輸入使用者名稱和密碼。
- **3** 按一下登入。
- 4 如果您想要在下次連線時自動登入信箱,請選取讓我保持登入。 如果您已選取自動登入信箱,則必須先登出才能登入不同的信箱。 會列出信箱中的所有掃描檔案。
- **5** 選取所需的掃描檔案
- **6** 執行下列其中一個動作:
	- 如果您是從 Fiery Remote Scan 應用程式開始,請按一下另存新檔,以開啟另存新檔對話框,指定檔案 名稱、檔案格式和位置,然後儲存該掃描檔案。
	- **•** 如果您是從 Fiery Remote Scan TWAIN 外掛程式開始,請按一下擷取,以在 Fiery Remote Scan TWAIN 外掛程式的主應用程式中開啟掃描檔案。
- **7** 按一下刪除,以刪除信箱中已選取的掃描檔案。 Fiery Remote Scan TWAIN 外掛程式中無法使用刪除。
- **8** 按一下關閉。

#### **將信箱對應至網路上的資料夾**

Fiery Remote Scan 可將您的信箱對應至您電腦上或遠端伺服器上的指定資料夾。您傳送至此信箱的所有掃描 也會傳送至指定的資料夾,以進行擷取。

- **1** 記錄至信箱。
- **2** 按一下 Fiery Remote Scan 視窗中的將信箱對應至資料夾連結。
- **3** 在將信箱對應至資料夾對話方塊中,選取啟用信箱與資料夾對應。
- **4** 瀏覽到您要對應至的資料夾位置。
- **5** 按一下確定。

**附註:**如果您看到一則訊息指出「Remote Scan 無法存取目的地資料夾或連線到信箱」,請檢查您的網路連 線,然後再試一次。

### **開啟對應的資料夾**

當已啟用資料夾對應,您可以從 Mac OS 電腦上的選單或 Windows 電腦上的工作列開啟對應的資料夾。這些選 單會顯示已設定的資料夾。

**•** 按一下資料夾圖示即可在 Mac OS 中的 Finder 或 Windows 中的 Windows 檔案總管開啟它。

# 疑難排解 Fiery Remote Scan

如果您遭遇 Fiery Remote Scan 問題,有幾個疑難排解選項。

## **Fiery 伺服器沒有回應**

印表機可能已關閉,或處於省電模式。(即使印表機關閉,當 Fiery 伺服器本身已啟動,Fiery 伺服器 將出現 在我的 Fiery 清單中。)

- **•** 執行下列動作來檢查印表機:
	- **•** 確定印表機已連線。
	- **•** 確定印表機已啟動。

## **掃描工作時間過長**

工作可能會延遲,因為上一個工作尚未完成。

**•** 檢查工作目前在列印或處理中 (擷取中)。 當列印或處理完成時,會開始掃描。

## **掃描工作失敗**

當印表機沒有電力或沒有足夠的記憶體時,掃描有時會失敗。

- **•** 請檢查下列項目:
	- **•** 印表機是否處於省電模式或斷電模式。 如果是這種情況,請重設省電模式,然後在重新掃描之前將印表機完全預熱。
	- **•** 在掃描之前,確定至少有 800 MB (最好是 1 GB) 的可用硬碟空間。

本機硬碟上的暫存檔案需要這麼多的記憶體,或者至少是您打算擷取/啟動的最大影像/文件檔案大小的三 倍。如果沒有足够可用的硬碟空間,此工作將從 Fiery 伺服器中刪除,且「工作記錄」會列此錯誤。

#### **Fiery Remote Scan 無法連線至此 Fiery 伺服器**

如果未正確設定連線,Fiery Remote Scan 將無法連線至 Fiery 伺服器。

**•** 確定連線已正確設定。 如需更多資訊,請參[閱連線到 Fiery 伺服器](#page-1-0) (第 2 頁)和使用者說明文件集中的《組態與設定》。

## **在啟動後未出現 Remote Scan 視窗**

Remote Scan TWAIN 模組必須位在正確資料夾中。

- **1** 檢查 Photoshop 是否已將 TWAIN 模組安裝在正確的資料夾中。
- **2** 如果模組不在正確的資料夾中,請重新安裝 Photoshop 軟體。

## **Remote Scan TWAIN 外掛程式未出現在「匯入」之下**

可能需要重新安裝 Remote Scan TWAIN 模組。

**•** 如果 Remote Scan TWAIN 外掛程式未在檔案 > 匯入之下顯示為選項,請再次安裝 Photoshop 並在自訂安 装中啟用 TWAIN 外掛程式。